## **Step by Step Guide**

## **Updating your club details on the club finder**

- 1. Login to your club admin profil[e here.](https://volleyzone.sportsmanager.ie/maint.php)
- 2. Enter your username and password.

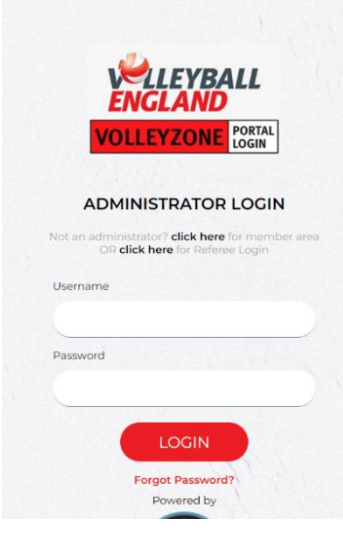

- 3. On the home page, navigate to 'Club details'.
- 4. Click on 'Edit Profile'

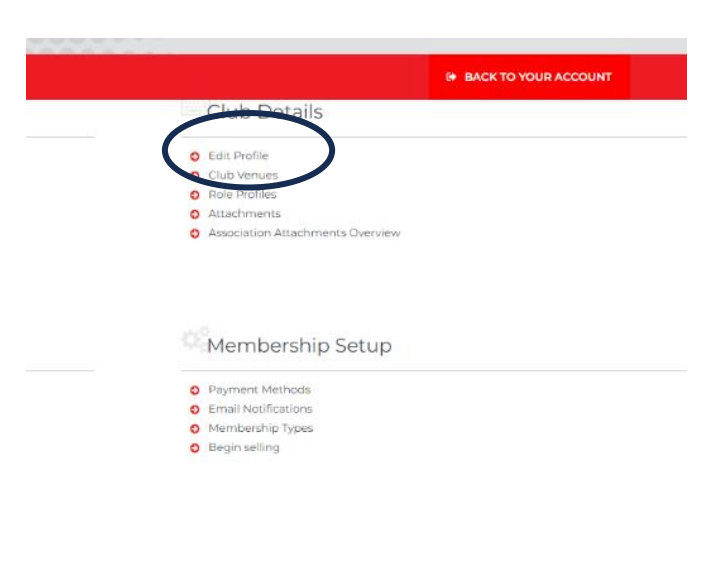

- 5. On the update club details team roster page, you will see 3 grey boxes.
- 6. Select 'Profiles'

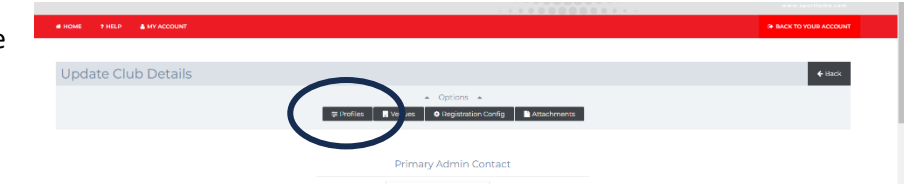

7. You will see a list of profile types relating to what your club offers, these will be listed as 'Yes' you offer this or 'No' you don't offer this.

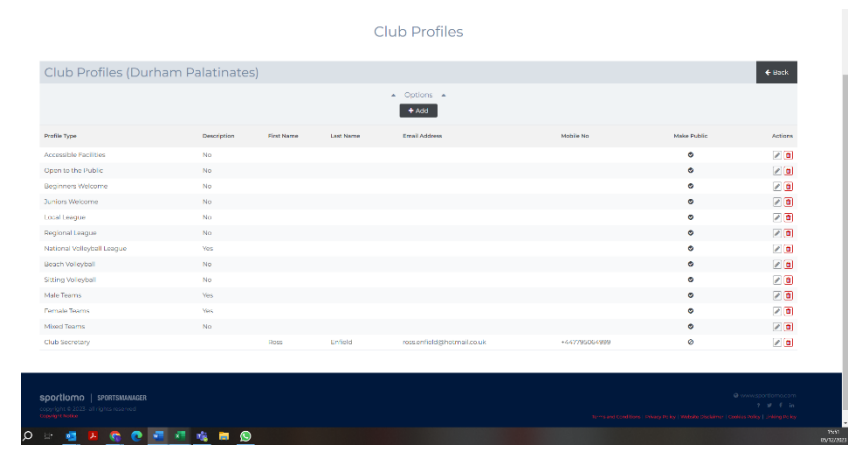

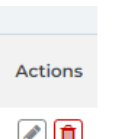

8. To edit this, click the pencil icon  $\Box$  on the profile type you would like to edit.

9. Add 'Yes'or 'No' in the description box and click the red 'save' button at the bottom of the page.

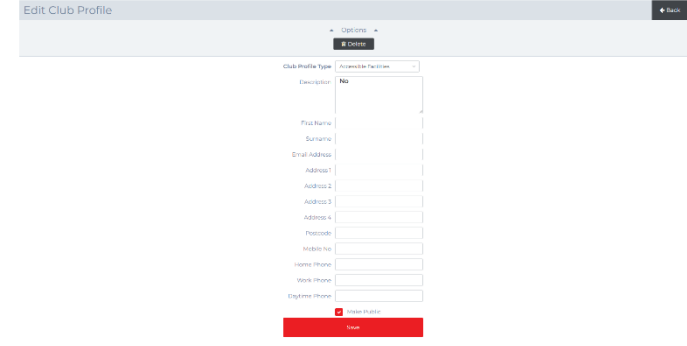